機種変更などにより通報用ブックマークが消えた場合の対処方法

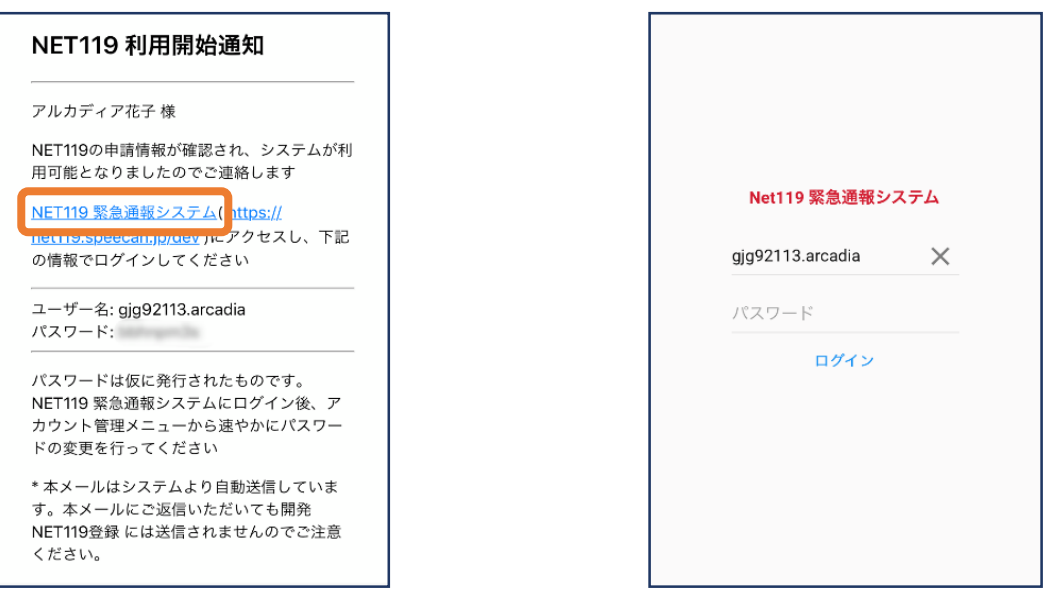

①登録時に届いたメールからNET119のURLを開き、ユーザー 名/パスワードを入力してログインします。 ※メールが消えてしまっている場合は消防本部にご相談ください。電話かメールで のお問い合わせも可能です。

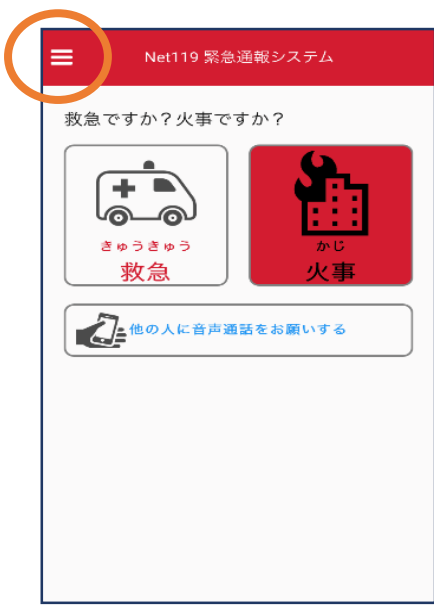

②通報画面が開きます。 左上のメニューバーを開 きます。

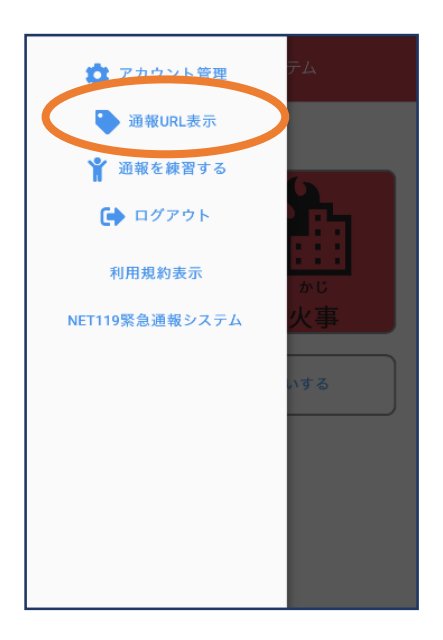

③メニューバーから 「通報URL表示」を 選びます。

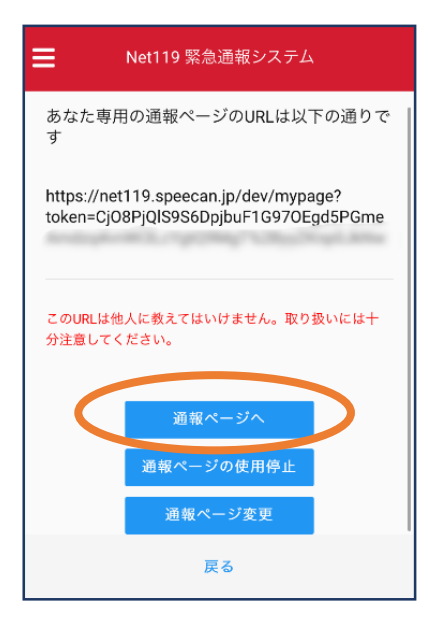

④「通報ページへ」を 選びます。

Net119 緊急通報システム ブックマーク用ページ これはあなた専用の通報ページです。 このページをブックマークすることですばやく通報す ることができます。 ● 「通報画面へ」を押す前に、この画面をブック マーク・ホーム画面に追加してください \*既に登録済みの場合は再度登録する必要はあ りません ● この画面のURLを第三者に教えてはいけませ  $h_n$ URLの取り扱いには十分ご注意ください。 ● このURLは「通報URL表示」画面から変更・削 除することができます。

⑤このページをブックマー クします。 ※以降の操作はiOSとアン ドロイドで変わります。

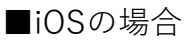

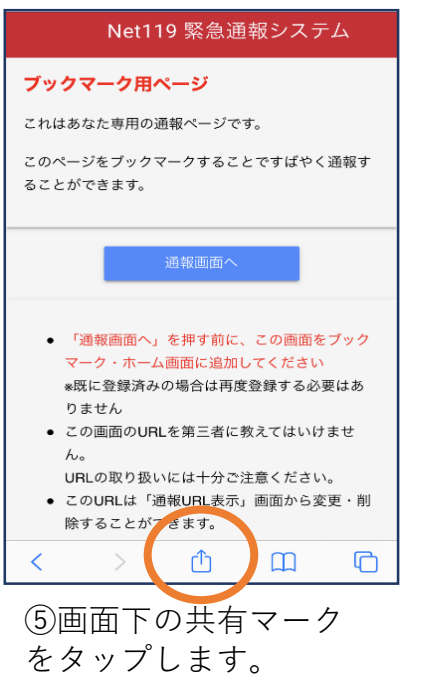

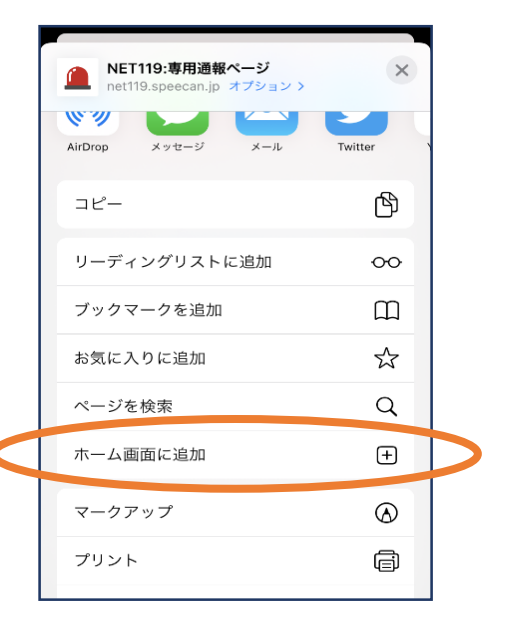

⑥「ホーム画面に追加」 を選びます。 ※ブックマークを追加、お気に入 りに追加も可能です

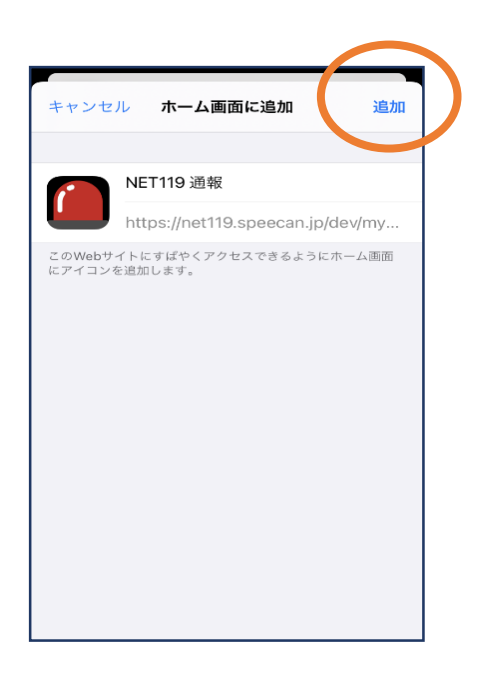

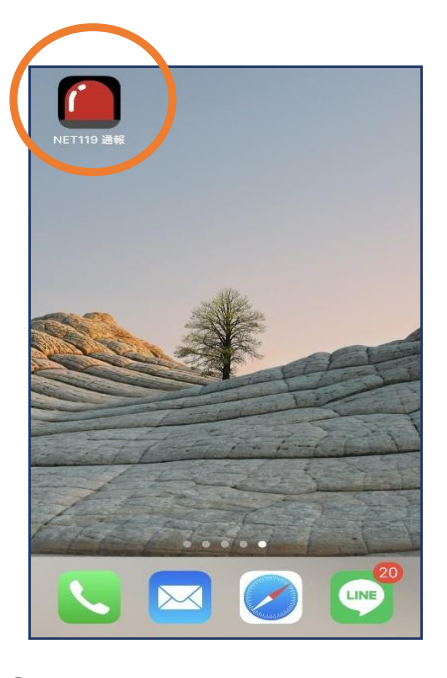

⑦「追加」をタップします。 ⑧次回以降、ホーム画面のア イコンから、通報ページを開 くことができます。

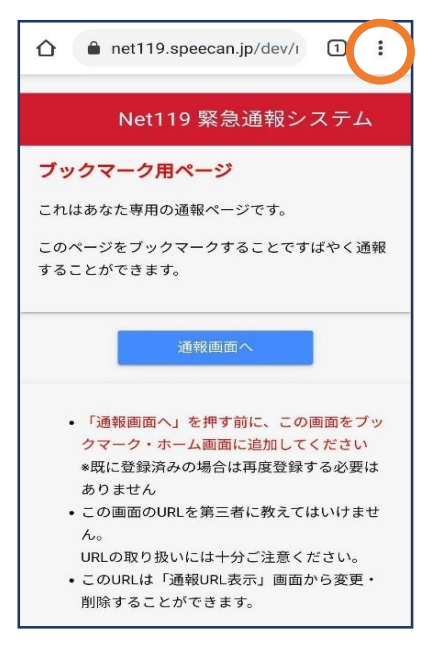

⑤画面右上からメニュー バーを開きます。

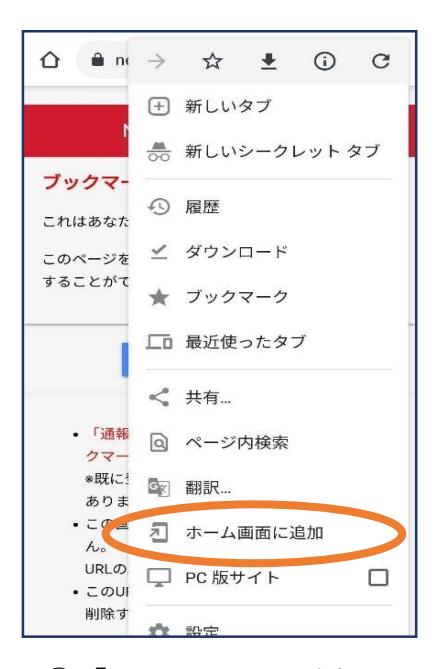

⑥「ホーム画面に追加」を 選びます。 ※ブックマークに追加も可能です。

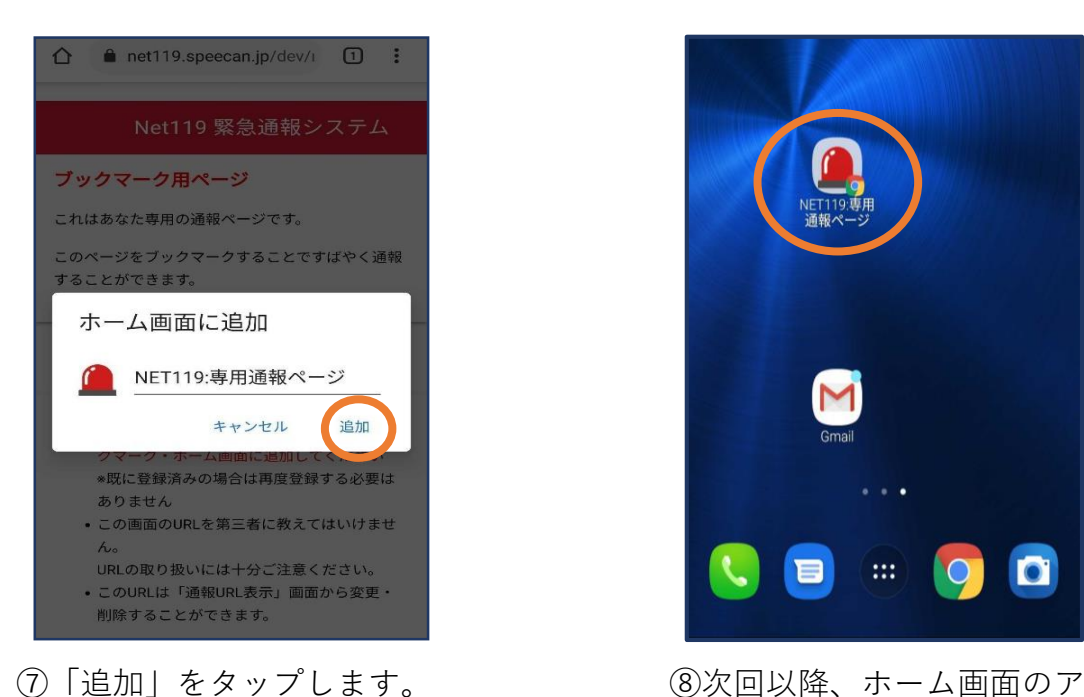

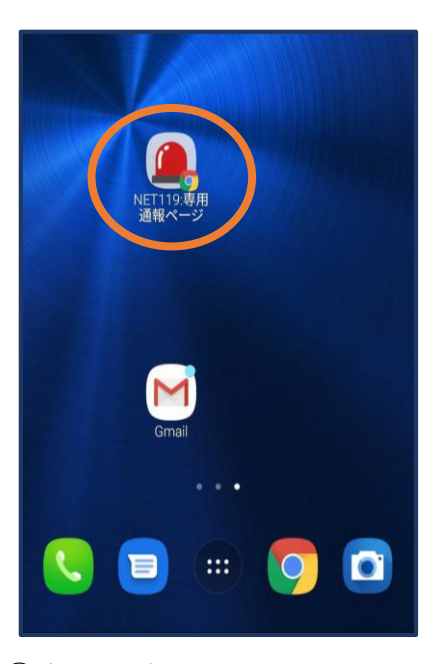

イコンから、通報ページを開 くことができます。

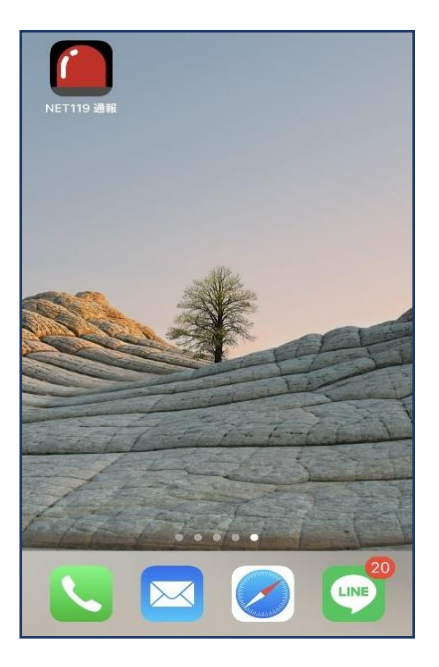

**必ず「ブックマーク用ページ」をブッ クマークもしくはホーム画面に追加し てください。**

正しいページをホーム画面に追加する と、左画面のように赤いランプのアイ コンが表示されます。

下図などのアイコンが表示される場合 には「ブックマーク用ページ」以外の ページを登録しており、緊急時に素早 く通報することができないおそれがあ ります。

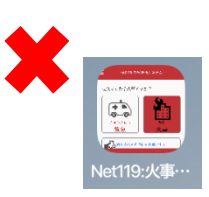

≡

手順⑥⑦でメニューや「ホーム画面に追加」が表示されない場合

4

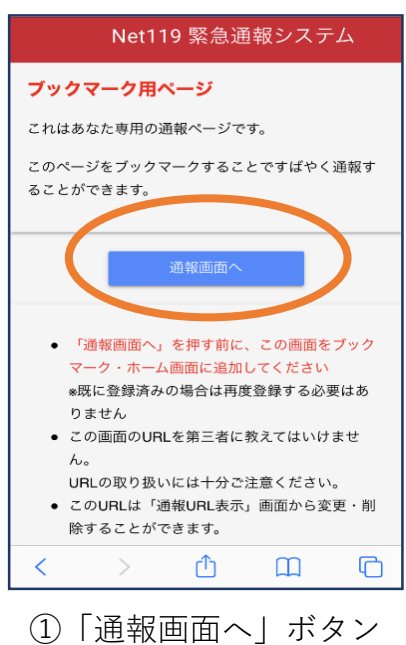

をタップします。

 $+$   $\overline{\phantom{a}}$ ൟൟ きゅうきゅう 救急 → 他の人に音声通話をお願いする

救急ですか?火事ですか?

Net119 緊急通報システム

②通報画面が開きます。 左上のメニューバーを開 きます。

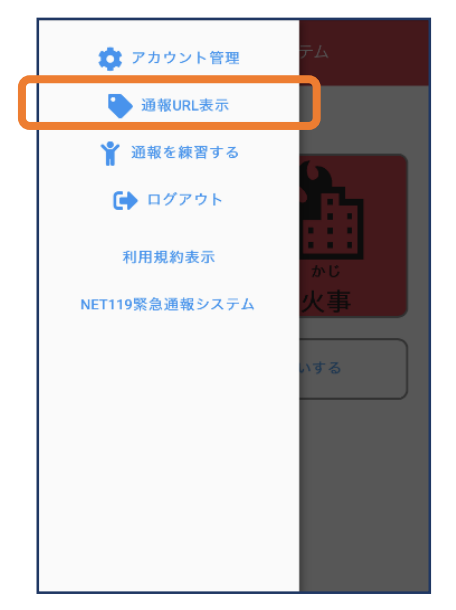

③メニューバーから 「通報URL表示」を 選びます。

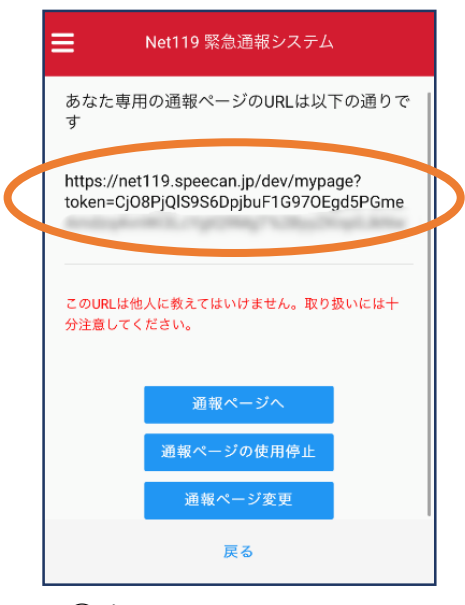

## ④表示されたURLを長押 し等でコピーします。

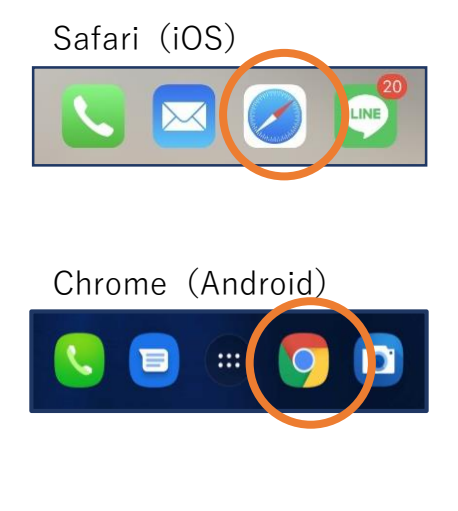

⑤iOSの場合はsafari、 Androidの場合は Chromeを開き、コピー したURLをペーストし てアクセスします。

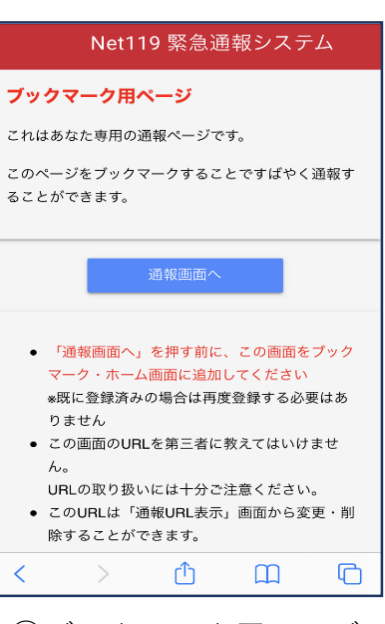

⑥ブックマーク用ページ が開きますので再度手順 ⑥⑦以降をお試しくださ い。